## **Kodak EasyShare Photo Printer 300**

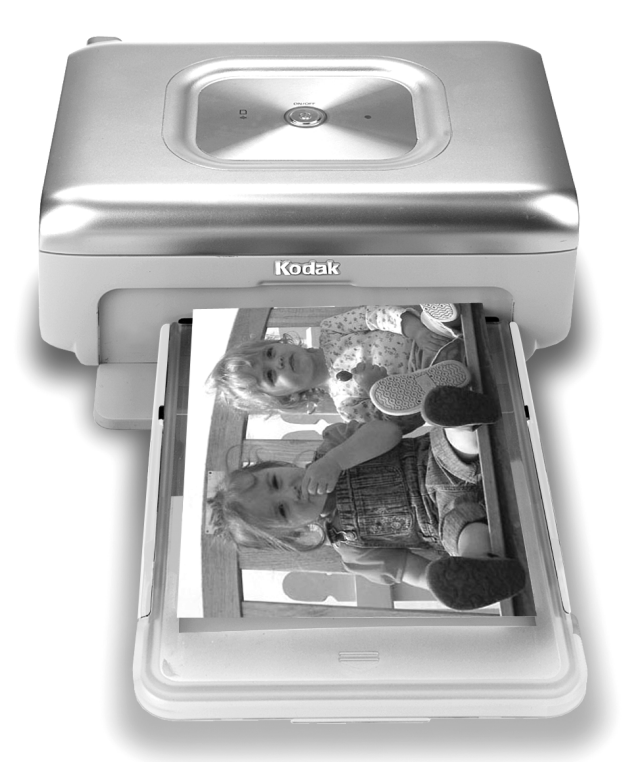

## **Handleiding**

[www.kodak.com](http://www.kodak.com)

Interactieve tutorials: [www.kodak.com/go/howto](http://www.kodak.com/go/howto)

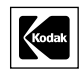

Eastman Kodak Company Rochester, New York 14650, Verenigde Staten © Eastman Kodak Company, 2005 Alle getoonde afbeeldingen zijn gesimuleerd. Kodak, EasyShare en XtraLife zijn handelsmerken van Eastman Kodak Company. O/N 4J3105\_nl

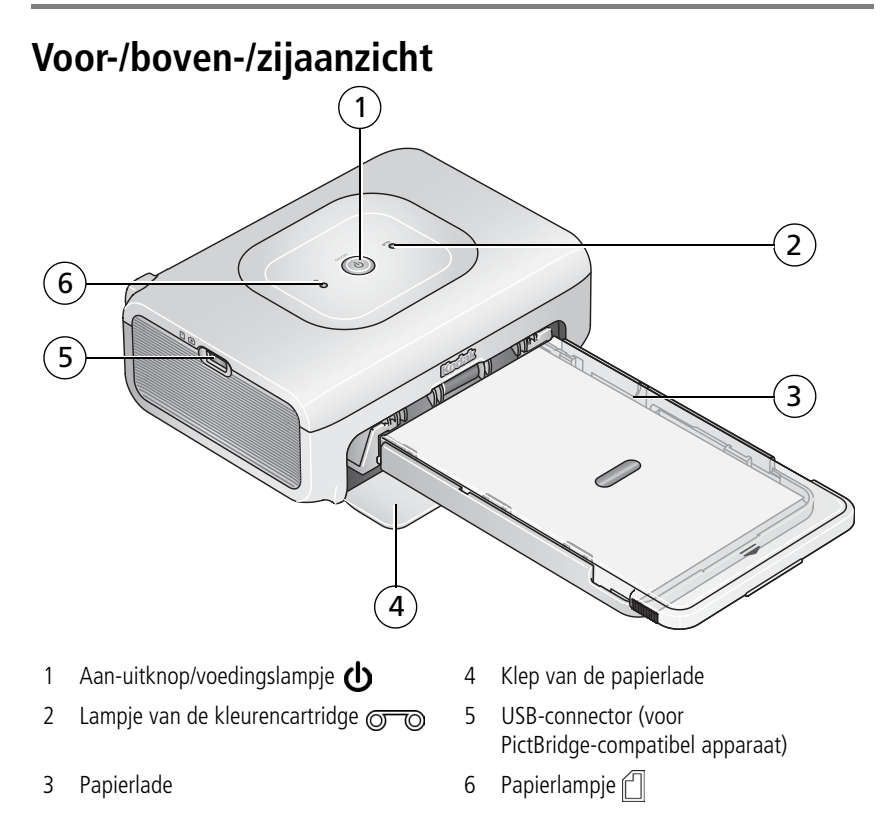

<span id="page-2-4"></span><span id="page-2-3"></span><span id="page-2-2"></span><span id="page-2-1"></span><span id="page-2-0"></span>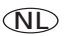

## **Achter-/boven-/zijaanzicht**

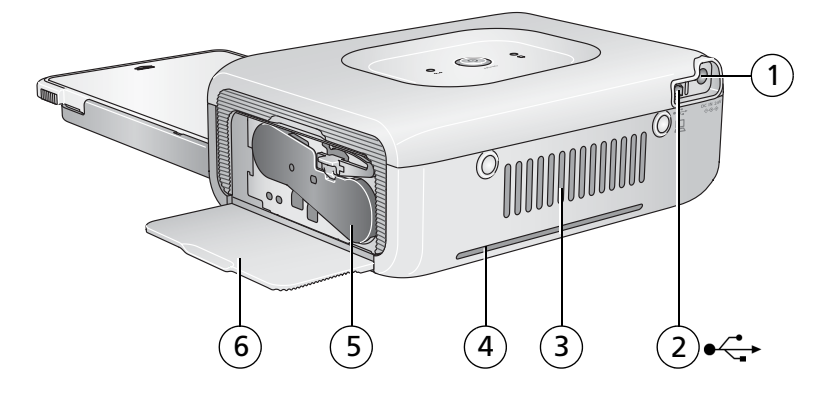

- 1 Voedingsconnector (gelijkspanningsingang)
- 
- <span id="page-3-3"></span>
- <span id="page-3-5"></span><span id="page-3-4"></span><span id="page-3-2"></span><span id="page-3-1"></span><span id="page-3-0"></span>4 Sleuf voor papierbaan
- 2 USB-connector (naar computer) 5 Kleurencartridge (geïnstalleerd zoals weergegeven)
- 3 Luchtgaten 6 Klep van het cartridgecompartiment

## **Inhoudsopgave 1**

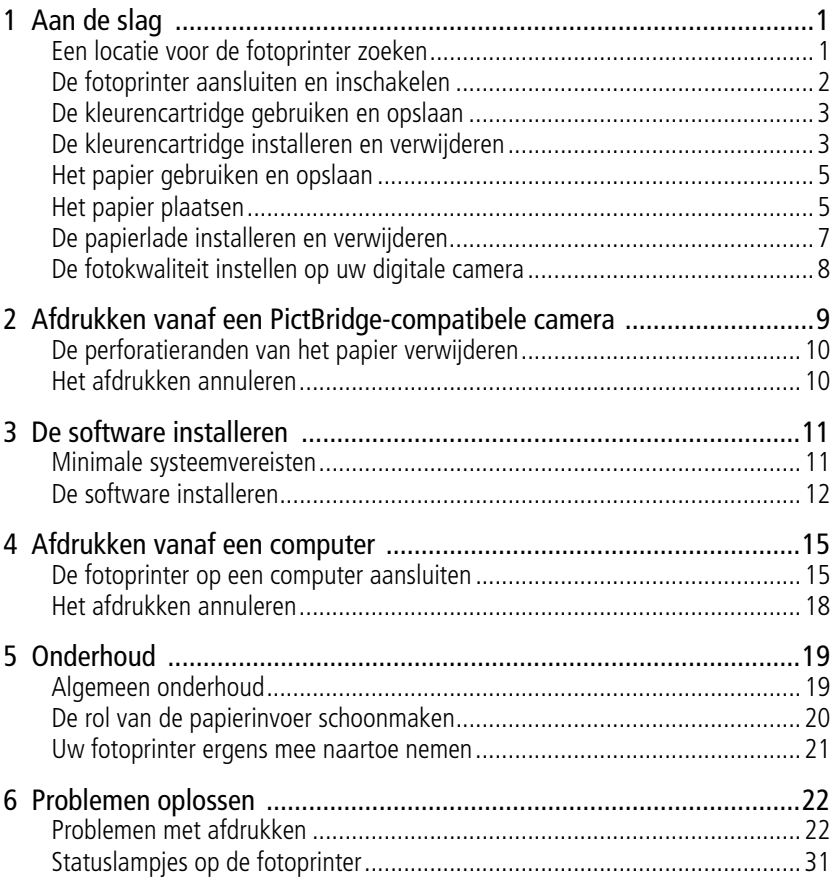

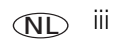

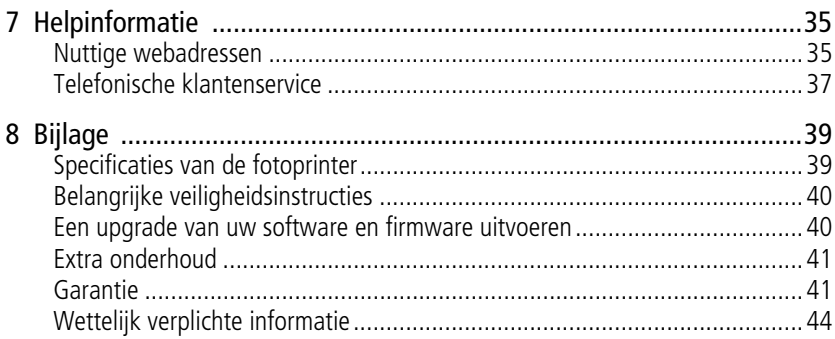

# <span id="page-6-0"></span>**1 Aan de slag**

## <span id="page-6-1"></span>**Een locatie voor de fotoprinter zoeken**

■ Plaats de fotoprinter op een vlakke, schone, stofvrije, droge locatie en stel de printer niet bloot aan direct zonlicht.

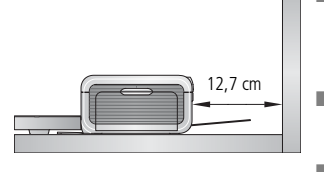

- <span id="page-6-2"></span>Laat aan de achterkant van de fotoprinter ten minste 12,7 cm aan ruimte vrij voor de papieruitvoer.
- De boven- en achterkant van de fotoprinter mogen voor een goede ventilatie niet geblokkeerd zijn.
- $\blacksquare$  Als u de voeding of USB-kabels aansluit, dient u de kabels uit de buurt van de papierbaan aan de voor- en achterkant van de fotoprinter te houden.
- Q Vermijd ruimten met veel ventilatiegangen, open deuren en voorbijgangers om te voorkomen dat de fotoprinter en het papier in aanraking komen met veel vuil en stof. Stofdeeltjes in de lucht kunnen de beeldkwaliteit nadelig beïnvloeden.
- Laat aan alle zijden van de fotoprinter voldoende ruimte vrij om kabels aan te sluiten en los te koppelen, de kleurencartridge te verwisselen en papier te plaatsen.

## <span id="page-7-0"></span>**De fotoprinter aansluiten en inschakelen**

## **GEVAAR VOOR ELEKTRISCHE SCHOKKEN:**

**Gebruik alleen de wisselstroomadapter die bij de fotoprinter is geleverd. Andere adapters en netsnoeren kunnen uw camera, fotoprinter of computer beschadigen.**

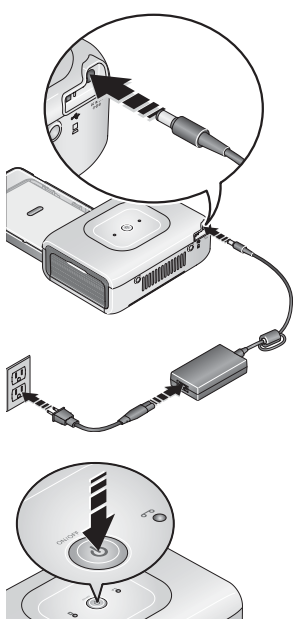

- <span id="page-7-1"></span>**1** Sluit het netsnoer eerst op de wisselstroomadapter aan en vervolgens op de achterkant van de fotoprinter.
- OPMERKING: Het netsnoer dat wordt meegeleverd bij uw fotoprinter hoeft misschien niet meer in elkaar te worden gezet en kan afwijken van het type dat is afgebeeld.
- **2** Steek de stekker van het netsnoer in het stopcontact.

**3** Druk op de aan-uitknop,  $\left\langle \right\rangle$ , om de fotoprinter in te schakelen.

*De fotoprinter wordt geïnitialiseerd en het lampje van de aan-uitknop brandt onafgebroken groen.*

#### **De fotoprinter uitschakelen**

Schakel de printer uit door de aan-uitknop twee seconden ingedrukt te houden.

## <span id="page-8-0"></span>**De kleurencartridge gebruiken en opslaan**

- Voor afdrukken van de beste kwaliteit dient u de kleurencartridge op te slaan op een plaats waar de temperatuur niet boven de 30 °C komt.
- Pak de kleurencartridge bij de uiteinden van de spoel vast om vingerafdrukken op het lint te voorkomen.
- $\blacksquare$  Stel de kleurencartridge niet bloot aan direct zonlicht en omgevingen met hoge temperaturen (zoals een voertuig dat in de zon is geparkeerd).

## <span id="page-8-1"></span>**De kleurencartridge installeren en verwijderen**

**1** Open het klepje van het cartridgecompartiment aan de zijkant van de fotoprinter.

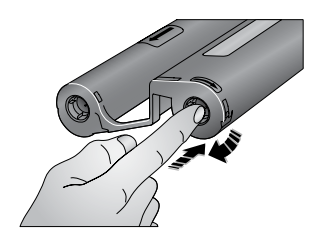

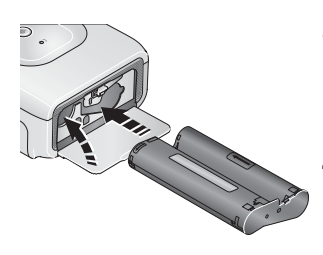

<span id="page-8-3"></span>**2** Controleer of er geen speling in het lint van de kleurencartridge zit.

<span id="page-8-2"></span>Druk de spoel van de cartridge naar binnen en draai de spoel met de wijzers van de klok mee om eventuele speling te verhelpen.

BELANGRIJK: *Zorg dat u de spoel niet verder draait dan noodzakelijk. Hierdoor zou u het aantal afdrukken mogelijk kunnen verlagen.*

- **3** Schuif de kleurencartridge met het etiket naar boven in het compartiment, waarbij de pijl naar de fotoprinter wijst. Duw tegen de cartridge tot deze vastklikt.
- **4** Sluit het klepje van het cartridgecompartiment.

#### *Aan de slag*

BELANGRIJK: *De kleurencartridge kan worden vergrendeld als er een papierfout optreedt. U kunt de kleurencartridge pas verwijderen als de papierfout is opgelost. Controleer of het papierlampje uit is voordat u de cartridge probeert te verwijderen (zie Papierlampje in [Statuslampjes op de](#page-36-0)  [fotoprinter, pagina 31\)](#page-36-0).*

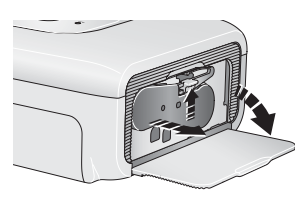

Om de kleurencartridge te verwijderen, dient u het klepje van het cartridgecompartiment te openen, de groene hendel omhoog te duwen en de cartridge uit het compartiment te schuiven.

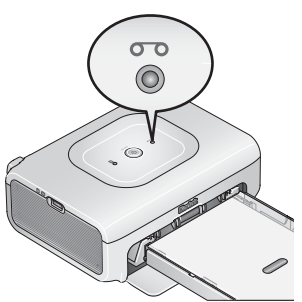

- $\blacksquare$  Als er nog maar 5 of minder afdrukken over zijn, zal het lampje van de kleurencartridge gedurende enkele seconden langzaam knipperen.
- $\blacksquare$  Als de kleurencartridge leeg is, brandt het lampje van de kleurencartridge onafgebroken rood.

Druk na het installeren van een nieuwe kleurencartridge op de aan-uitknop zodat het lampje uitgaat en het afdrukken wordt hervat.

## <span id="page-10-0"></span>**Het papier gebruiken en opslaan**

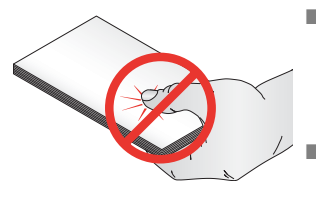

- <span id="page-10-3"></span>Pak het papier aan de zijkant of bij de perforatieranden vast om vingerafdrukken te voorkomen. Raak de glanzende zijde van het papier niet aan.
- Q Als u het papier wilt opslaan, verwijder dan geen papier dat zich in de papierlade bevindt. In plaats daarvan dient u de papierlade te verwijderen en het deksel en de klep van de papierlade te sluiten om vuil en stof tegen te houden.
- $\blacksquare$  Sla het papier horizontaal op.
- $\blacksquare$  Stel het papier niet bloot aan direct zonlicht en omgevingen met hoge temperaturen (zoals een voertuig dat in de zon is geparkeerd).

## <span id="page-10-1"></span>**Het papier plaatsen**

**1** Verwijder de papierlade uit de fotoprinter als deze is geïnstalleerd (zie [pagina 7](#page-12-1)).

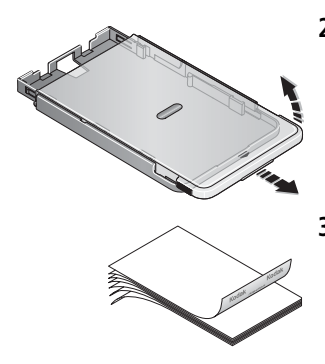

- <span id="page-10-2"></span>**2** Schuif het deksel van de papierlade terug tot dit vastklikt, op ongeveer 3 cm, en til de papierlade aan het einde van het deksel op.
- **3** "Waaier" het papier voorzichtig uit, zodat de vellen niet aan elkaar plakken.

BELANGRIJK: *Plaats niet meer dan 25 vel papier. Gebruik hiervoor de lijn in de papierlade met de maximumlimiet zodat u niet te veel papier plaatst. Plaats geen papier met ontbrekende perforatieranden. Raak de glanzende zijde van het papier niet aan om vingerafdrukken te voorkomen.*

- **4** Plaats het papier in de papierlade met het Kodak-logo naar beneden.
- **5** Sluit het deksel van de papierlade.

Koop Kodak-sets met kleurencartridge en fotopapier, en andere accessoires bij een winkel die Kodak-producten verkoopt, of ga naar [www.kodak.com/go/accessories.](http://www.kodak.com/go/accessories)

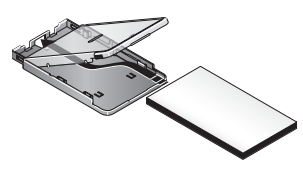

## <span id="page-12-1"></span><span id="page-12-0"></span>**De papierlade installeren en verwijderen**

**1** Open de klep van de papierlade.

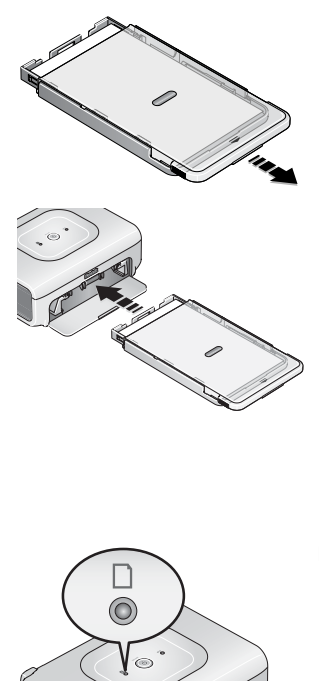

<span id="page-12-2"></span>**2** Schuif het deksel van de papierlade terug tot deze vastklikt, op ongeveer 3 cm.

- **3** Schuif de papierlade in de sleuf van de printerlade tot deze vastklikt.
- BELANGRIJK: *De papierlade kan alleen in een rechte hoek op de fotoprinter worden geplaatst als het deksel van de papierlade tijdens het installeren volledig is geopend.*

Trek de papierlade uit de printerlade om deze te verwijderen.

Sluit het deksel en de klep van de papierlade om stof tegen te houden.

 $\blacksquare$  Als de papierlade leeg is, brandt het papierlampje onafgebroken rood.

Druk nadat u de papierlade hebt bijgevuld en geïnstalleerd op de aan-uitknop zodat het lampje uitgaat en het afdrukken wordt hervat.

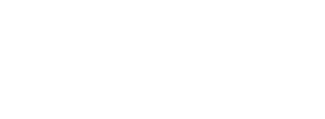

## <span id="page-13-0"></span>**De fotokwaliteit instellen op uw digitale camera**

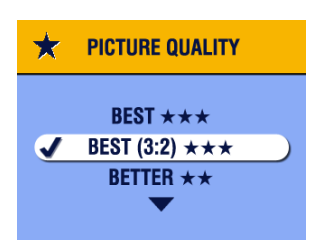

<span id="page-13-1"></span>Voordat u foto's maakt, dient u de instelling Picture Quality (fotokwaliteit) op uw digitale camera te veranderen in de resolutie **3:2 ★ ★ ★**. Hierdoor worden de foto's aangepast aan het papierformaat van de fotoprinter en worden uw foto's niet bijgesneden zonder dat u dit wilt.

Raadpleeg de handleiding van de camera voor meer informatie.

## <span id="page-14-1"></span><span id="page-14-0"></span>**2 Afdrukken vanaf een PictBridge-compatibele camera**

De Kodak EasyShare Photo Printer 300 is compatibel met PictBridge, zodat u vanaf uw Kodak EasyShare digitale camera of andere PictBridge-compatibele camera's of apparaten kunt afdrukken.

**1** Maak foto's met uw camera (raadpleeg de handleiding van uw camera).

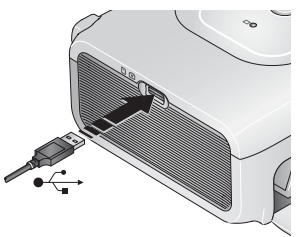

- **2** Sluit uw PictBridge-compatibele camera aan op de fotoprinter met de USB-kabel voor uw camera. Sluit het ene uiteinde van de kabel aan op de camera en het andere uiteinde op de USB-connector aan de zijkant van de fotoprinter.
- OPMERKING: Als de PictBridge-compatibele camera reeds is aangesloten, maar de verbinding is verbroken, koppel de USB-kabel dan los en sluit deze vervolgens weer aan om de verbinding te herstellen.

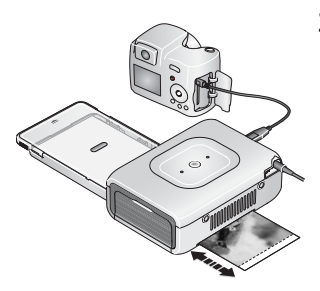

**3** Gebruik uw digitale camera om foto's te bekijken, afdrukopties in te stellen en foto's af te drukken. Raadpleeg de handleiding van uw camera voor meer informatie.

*De aan-uitknop knippert tijdens het afdrukken. Tijdens het afdrukproces doorloopt het papier vier verschillende stadia voordat de definitieve afdruk uit de printer komt. Tijdens de eerste drie stadia worden de kleuren geel, magenta en cyaan toegepast. In het vierde stadium wordt een beschermende Kodak XtraLife*TM*-laag op het papier aangebracht.*

BELANGRIJK: *Verwijder het papier, de papierlade en de camera pas nadat het afdrukken is voltooid. Als u zich niet aan deze volgorde houdt, kunnen er papierstoringen ontstaan.*

## <span id="page-15-0"></span>**De perforatieranden van het papier verwijderen**

BELANGRIJK: *Verwijder de perforatieranden pas na het afdrukken. Papier zonder perforatieranden kan niet goed worden ingevoerd.*

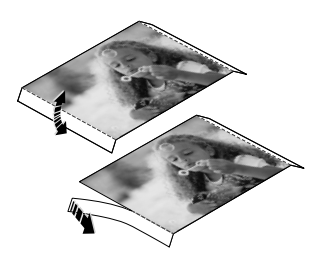

- <span id="page-15-3"></span>**1** Vouw de perforatieranden eerst omhoog en vervolgens naar beneden.
- <span id="page-15-2"></span>**2** Verwijder de perforatieranden en gooi ze weg.

## <span id="page-15-1"></span>**Het afdrukken annuleren**

Annuleer het afdrukken door de aan-uitknop twee seconden ingedrukt te houden.

*Het aanbrengen van de laag op de huidige afdruk wordt voltooid, de afdruk wordt uitgeworpen en de printer wordt uitgeschakeld.*

# <span id="page-16-0"></span>**3 De software installeren**

## <span id="page-16-1"></span>**Minimale systeemvereisten**

- Windows 98, 98 Tweede Editie, ME, 2000 SP1 en XP
- $\blacksquare$  Internet Explorer 5.01 of hoger
- 233 MHz processor of sneller
- $\blacksquare$  64 MB RAM (128 MB RAM voor Windows XP)
- 200 MB vrije ruimte op de harde schijf
- CD-ROM-station
- **Beschikbare USB-poort**
- Kleurenmonitor, 800 x 600 pixels (16 bits of 24 bits wordt aanbevolen)

#### **Windows-computers Macintosh-computers**

- <span id="page-16-2"></span>■ Power Mac G3, G4, G5, G4 cube; iMac; PowerBook G3, G4; of iBook-computers
- $Mac$  OS 10.2 of hoger
- $\blacksquare$  Safari 1.0 of hoger voor volledige installatie
- Q 128 MB RAM
- 200 MB vrije ruimte op de harde schijf
- CD-ROM-station
- Beschikbare USB-poort
- Kleurenmonitor,  $1024 \times 768$  pixels (duizenden of miljoenen kleuren aanbevolen)

## <span id="page-17-0"></span>**De software installeren**

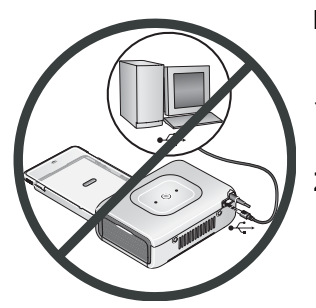

<span id="page-17-1"></span>BELANGRIJK: *Installeer de Kodak EasyShare-software voordat u de fotoprinter op de computer aansluit.*

- **1** Sluit alle geopende programma's op uw computer af (inclusief antivirussoftware).
- **2** Plaats de CD met Kodak EasyShare-software in het CD-ROM-station.
- **3** Laad de software als volgt:

**Windows-computers –** kies Uitvoeren in het menu Start als het installatievenster niet wordt weergegeven, en typ **d:\setup.exe**. Met **d** wordt het CD-ROM-station bedoeld.

**Mac OS X-computers –** dubbelklik op het CD-pictogram op het bureaublad, en klik vervolgens op het installatiepictogram.

- **4** Volg de aanwijzingen op het scherm om de software te installeren.
	- Selecteer Complete (volledig) als u de meest gebruikte toepassingen wilt installeren. Selecteer Custom (aangepast) als u zelf de toepassingen wilt kiezen die u wilt installeren.
- BELANGRIJK: *U moet het printerstuurprogramma installeren als u de fotoprinter met een computer wilt gebruiken. Als u Custom (aangepast) kiest, controleer dan of de fotoprinter is geselecteerd. Het printerstuurprogramma wordt automatisch geïnstalleerd als u Typical (standaard) kiest.*

#### **De printer voor Mac OS X toevoegen:**

- **a** Open het zoekervenster en klik op de knop Programma's. Open de map Programma's op uw besturingssysteem als u de knop Programma's niet ziet.
- **b** Open de map Hulpprogramma's en dubbelklik vervolgens op Afdrukbeheer.
- **c** Klik in het venster Printerlijst op Voeg printer toe.
- **d** Selecteer de fotoprinter en klik vervolgens op Voeg toe.

*De fotoprinter is aan uw computer toegevoegd.*

- BELANGRIJK: *Neem een aantal minuten de tijd om uw fotoprinter en software elektronisch te registreren wanneer u hierom wordt gevraagd. U ontvangt dan later informatie over nieuwe softwareversies. Bovendien worden bepaalde bij de fotoprinter geleverde producten geregistreerd. Om de camera en de software elektronisch te kunnen registreren, dient u een internetaansluiting te hebben. U kunt de producten later alsnog registreren via [www.kodak.com/go/register](http://www.kodak.com/go/register).*
- **5** Start de computer opnieuw op wanneer u hierom wordt gevraagd. Schakel de antivirussoftware in als u die eerder hebt uitgeschakeld. Raadpleeg de handleiding bij de antivirussoftware voor meer informatie.

Raadpleeg het ReadMe-bestand op de CD met Kodak EasyShare-software voor meer informatie over het installeren van de software. Klik op de knop Help in de Kodak EasyShare-software voor informatie over de toepassingen op de CD met EasyShare-software.

## <span id="page-19-0"></span>**De software verwijderen**

Volg onderstaande procedure als u het printerstuurprogramma of de EasyShare-software van uw computer wilt verwijderen:

#### **Windows-computers:**

**1** Open het Configuratiescherm:

Selecteer Instellingen in het menu Start en vervolgens Configuratiescherm. (Bij Windows XP-besturingssystemen staat, afhankelijk van uw configuratie, het configuratiescherm soms al in het menu Start.)

- **2** Dubbelklik op Software.
- **3** Selecteer Kodak EasyShare-software en klik vervolgens op Verwijderen.
- **4** Selecteer Wijzigen als u enkele componenten zoals het printerstuurprogramma wilt verwijderen, of selecteer Verwijderen als u alle componenten wilt verwijderen.
- **5** Volg de instructies op het scherm. Start de computer opnieuw op wanneer u hierom wordt gevraagd.

#### **Mac OS X-computers:**

- **1** Dubbelklik op het besturingsstation van uw systeem.
- **2** Selecteer Bibliotheek en selecteer vervolgens Printers.
- **3** Open de map Kodak en open de map met de fotoprinters.
- **4** Dubbelklik op het programma om de fotoprinter te verwijderen.
- **5** Volg de instructies op het scherm.

## <span id="page-20-0"></span>**4 Afdrukken vanaf een computer**

## <span id="page-20-2"></span><span id="page-20-1"></span>**De fotoprinter op een computer aansluiten**

**1** Controleer of de Kodak EasyShare-software op de computer is geïnstalleerd (zie [pagina 11\)](#page-16-0).

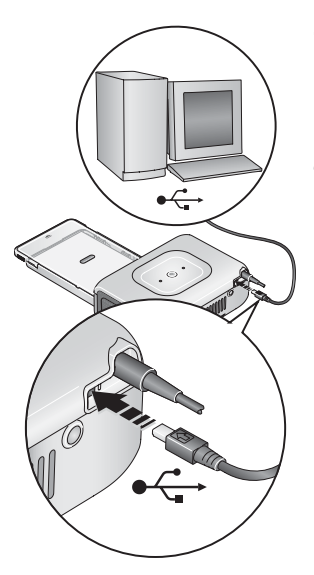

- <span id="page-20-4"></span><span id="page-20-3"></span>**2** Steek het uiteinde van de meegeleverd USB-kabel met het merkteken  $\leftarrow$  in de gemerkte USB-poort op de computer. Raadpleeg de documentatie van uw computer voor meer informatie.
- **3** Steek het andere uiteinde van de USB-kabel in de USB-connector aan de achterzijde van de fotoprinter.

## <span id="page-21-0"></span>**Afdrukken met Kodak EasyShare-software**

We raden u aan om Kodak EasyShare-software (meegeleverd) te gebruiken om foto's vanaf uw computer af te drukken. Met deze software beschikt u over tal van functies, zoals kleurverbetering, rode-ogenreductie, het ordenen van foto's en meer.

- **1** Zorg ervoor dat de Kodak EasyShare-software is geïnstalleerd (zie [pagina 12\)](#page-17-0) en dat de fotoprinter op uw computer is aangesloten (zie [pagina 15\)](#page-20-2).
- **2** Klik op het tabblad My Collection (mijn verzameling).
- **3** Selecteer de foto's die u wilt afdrukken.
- **4** Klik op het tabblad Print at Home (thuis afdrukken).
- **5** Zorg ervoor dat de fotoprinter als huidige printer is geselecteerd.
- **6** Wijzig andere instellingen, zoals het papierformaat en de afdrukindeling, en klik vervolgens op Print (afdrukken).
- BELANGRIJK: *Verwijder het papier of de papierlade pas nadat het afdrukken is voltooid. Als u zich niet aan deze volgorde houdt, kunnen er papierstoringen ontstaan.*

Zie de Help van de EasyShare-software voor meer informatie. Ga voor meer informatie naar [www.kodak.com/go/easysharesw.](http://www.kodak.com/go/easysharesw) Hier kunt u tevens de nieuwste versie van de EasyShare-software downloaden.

## <span id="page-21-1"></span>**Afdrukken met andere toepassingen**

- **1** Zorg ervoor dat het printerstuurprogramma is geïnstalleerd (zie [pagina 12\)](#page-17-0) en dat de fotoprinter op uw computer is aangesloten (zie [pagina 15](#page-20-2)).
- **2** Open de foto's die u wilt afdrukken in de toepassing waarmee u wilt afdrukken.
- **3** Open de printerinstellingen door Afdrukken of Pagina-instelling te selecteren in het menu Bestand (afhankelijk van uw toepassing en besturingssysteem).
- **4** Zorg ervoor dat de fotoprinter als huidige printer is geselecteerd.
- **5** Verander zo nodig andere instellingen en klik vervolgens op OK of Afdrukken. (Afhankelijk van uw toepassing en besturingssysteem kan het zijn dat u eerst moet terugkeren naar het hoofdmenu en in het menu Bestand de optie Afdrukken moet selecteren).
- BELANGRIJK: *Verwijder het papier of de papierlade pas nadat het afdrukken is voltooid. Als u zich niet aan deze volgorde houdt, kunnen er papierstoringen ontstaan.*

#### <span id="page-22-0"></span>**Een kleurmodus kiezen**

De Kodak-kleurmodus beschikt over automatische kleurcorrectie, zodat u fantastische afdrukken kunt maken. De Kodak EasyShare Photo Printer 300 heeft drie verschillende kleurmodi.

**Enhanced (verbeterd) –** voor meer levensechte en levendige kleuren.

**Natural (natuurlijk) –** voor mooie, natuurlijke kleuren voor alledaagse foto's.

**None (geen) –** voor het uitschakelen van de automatische kleurcorrectie.

De kleurmodus wijzigen:

#### **Windows 2000/XP-computers:**

- **1** Selecteer Instellingen in het menu Start en selecteer vervolgens Printers. OPMERKING: Afhankelijk van de configuratie van het menu Start moet u mogelijk Printers en faxapparaten selecteren in het Configuratiescherm.
- **2** Klik met de rechtermuisknop op het pictogram met de fotoprinter en selecteer vervolgens Voorkeursinstellingen voor afdrukken.
- **3** Klik op het tabblad Color Correction (kleurcorrectie).
- **4** Selecteer een kleurcorrectie en klik vervolgens op OK.

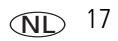

#### **Windows 98/ME-computers:**

- Selecteer Instellingen in het menu Start en selecteer vervolgens Printers.
- Klik met de rechtermuisknop op het pictogram met de fotoprinter, en selecteer vervolgens Eigenschappen.
- Klik op het tabblad Color Correction (kleurcorrectie).
- Selecteer op het tabblad Color Correction (kleurcorrectie) een kleurmodus.
- Klik op OK als u klaar bent.

#### **Mac OS X-computers:**

- Zorg ervoor dat de fotoprinter als huidige printer is geselecteerd.
- Selecteer Druk in het menu Archief.
- Selecteer in het pop-upmenu Copies & Pages (exemplaren en pagina's) de optie Color Control (kleurbeheer).
- Selecteer Kodak Color (Kodak-kleur).
- <span id="page-23-1"></span><span id="page-23-0"></span>Selecteer een kleurmodus.

## **Het afdrukken annuleren**

#### **Windows-computers:**

- Dubbelklik op het printerpictogram in het systeemvak.
- Klik op de afdruktaak die u wilt annuleren.
- Selecteer Document in de menubalk en selecteer vervolgens Annuleren.

#### **Mac OS X-computers**:

- Dubbelklik op het printerpictogram in Afdrukbeheer.
- Klik op de taak die u wilt annuleren en selecteer vervolgens Verwijder.

# <span id="page-24-0"></span>**5 Onderhoud**

## <span id="page-24-1"></span>**Algemeen onderhoud**

BELANGRIJK: *Sluit de stroom af voordat u gaat schoonmaken. Gebruik nooit schuurmiddelen of organische oplosmiddelen op de fotoprinter of onderdelen ervan.*

■ Veeg de buitenkant van de fotoprinter met een schone, droge doek schoon.

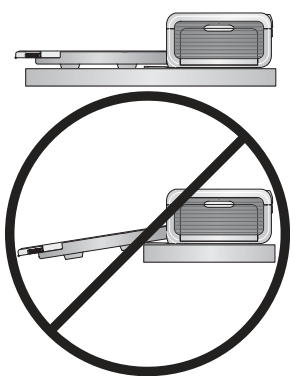

- <span id="page-24-2"></span>■ Ondersteun de fotoprinter en de lade door deze op een vlak oppervlak te plaatsen. Zorg ervoor dat de luchtgaten niet geblokkeerd zijn.
- Zorg ervoor dat de achterkant van de fotoprinter en de uitgang van de papierlade niet geblokkeerd zijn.
- De papierbaan mag niet in contact komen met netsnoeren en USB-kabels.
- $\blacksquare$  Stofzuig regelmatig de ruimte waar de fotoprinter staat en houd deze ruimte vrij van afval.
- $\blacksquare$  Bescherm de fotoprinter tegen tabaksrook, stof, zand en vloeistoffen.
- Plaats geen voorwerpen op de fotoprinter.
- Stel de fotoprinter, de accessoires en benodigdheden niet bloot aan direct zonlicht en omgevingen met hoge temperaturen (zoals een voertuig dat in de zon is geparkeerd).
- $\blacksquare$  Als u het papier wilt opslaan, verwijder dan geen papier dat zich in de papierlade bevindt. In plaats daarvan dient u de papierlade te verwijderen en het deksel en de klep van de papierlade te sluiten om vuil en stof tegen te houden.
- $\blacksquare$  Sla het papier horizontaal op.

## <span id="page-25-0"></span>**De rol van de papierinvoer schoonmaken**

We raden u aan om de rol schoon te houden zodat er geen storingen ontstaan en u de mooiste foto's krijgt. Controleer wekelijks of er geen stof op de rol zit, en maak deze zo nodig schoon.

BELANGRIJK: *Haal de stekker uit het stopcontact voordat u de rol schoonmaakt.*

- **1** Haal de stekker van het netsnoer uit het stopcontact.
- **2** Verwijder de papierlade uit de fotoprinter en laat de klep van de papierlade openstaan.
- **3** Maak een pluisvrije doek een **klein beetje** vochtig met water.

BELANGRIJK: *Gebruik geen katoenen doek of wattenstaafjes om de rol van de papierinvoer schoon te maken.*

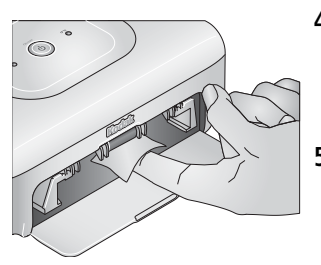

- <span id="page-25-1"></span>**4** Veeg het oppervlak van de rol voorzichtig schoon met de vochtige doek. Draai de rol zo nodig met uw duim om de rest van de rol schoon te kunnen maken.
- **5** Zorg ervoor dat de rol helemaal droog is voordat u de stekker van het netsnoer weer in het stopcontact steekt.

## <span id="page-26-1"></span><span id="page-26-0"></span>**Uw fotoprinter ergens mee naartoe nemen**

BELANGRIJK: *Stel de fotoprinter, accessoires en benodigdheden onderweg niet bloot aan direct zonlicht en omgevingen met hoge temperaturen (zoals een voertuig dat in de zon is geparkeerd). Overweeg een wisselstroomadapter voor uw fotoprinter te kopen die geschikt is voor uw reisbestemming.*

- **1** Haal de stekker van het netsnoer uit het stopcontact en verwijder alle kabels.
- **2** Verwijder de papierlade uit de fotoprinter en sluit het deksel en de klep van de papierlade op de fotoprinter.
- **3** Verpak de fotoprinter in de originele verpakking of gebruik een reistas (afzonderlijk verkrijgbaar).

U kunt een netsnoer, reistas en andere accessoires kopen bij winkels die Kodak-producten verkopen, of via het web op [www.kodak.com/go/accessories.](http://www.kodak.com/go/accessories)

# <span id="page-27-4"></span><span id="page-27-0"></span>**6 Problemen oplossen**

In dit hoofdstuk treft u antwoorden aan op vragen over de fotoprinter. Meer technische informatie vindt u in het ReadMe-bestand op de CD met Kodak EasyShare-software. Ga voor de meest recente informatie over het oplossen van problemen naar [www.kodak.com/go/photoprinters.](http://www.kodak.com/go/photoprinters)

## <span id="page-27-3"></span><span id="page-27-1"></span>**Problemen met afdrukken**

<span id="page-27-2"></span>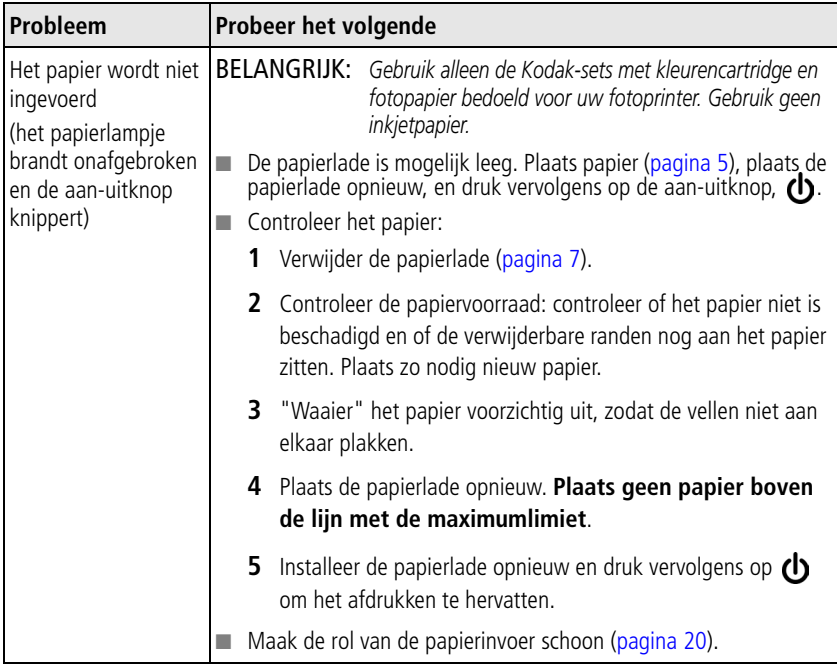

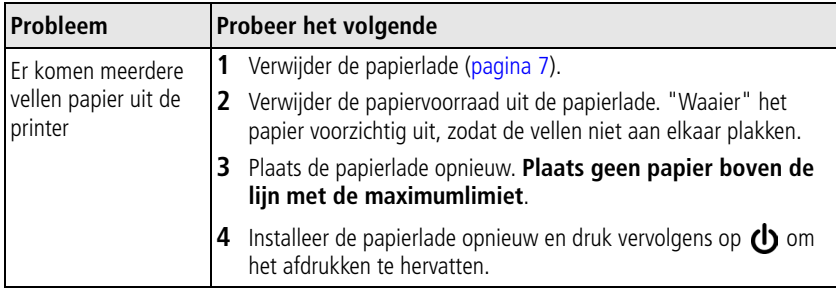

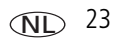

<span id="page-29-0"></span>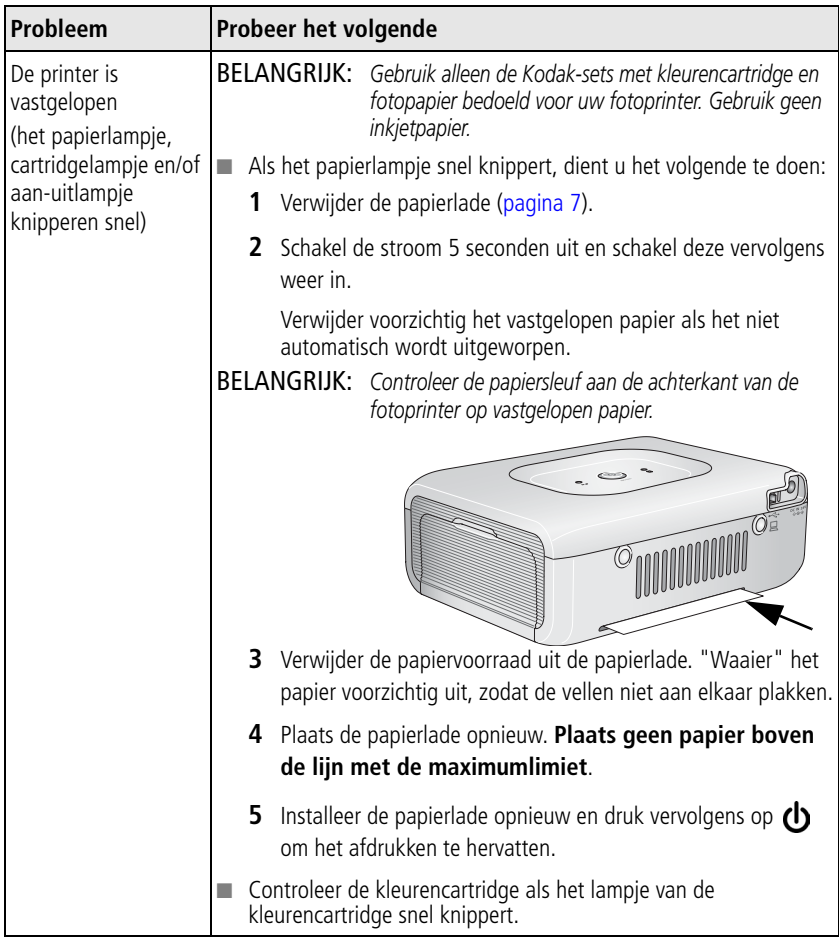

<span id="page-30-0"></span>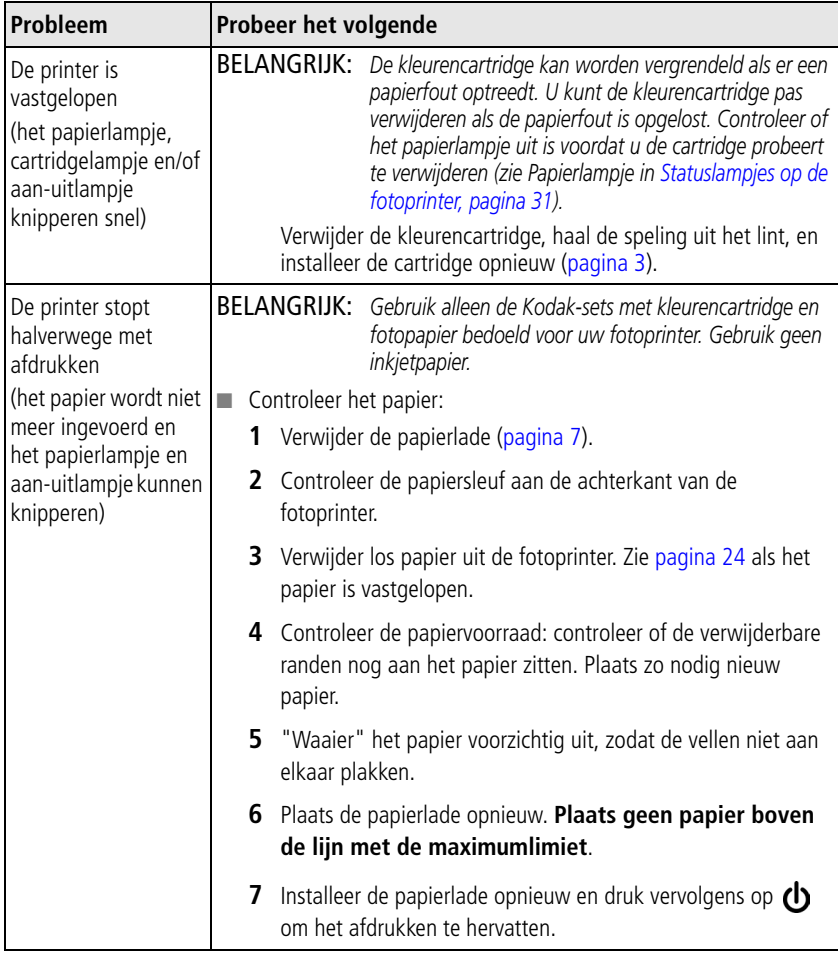

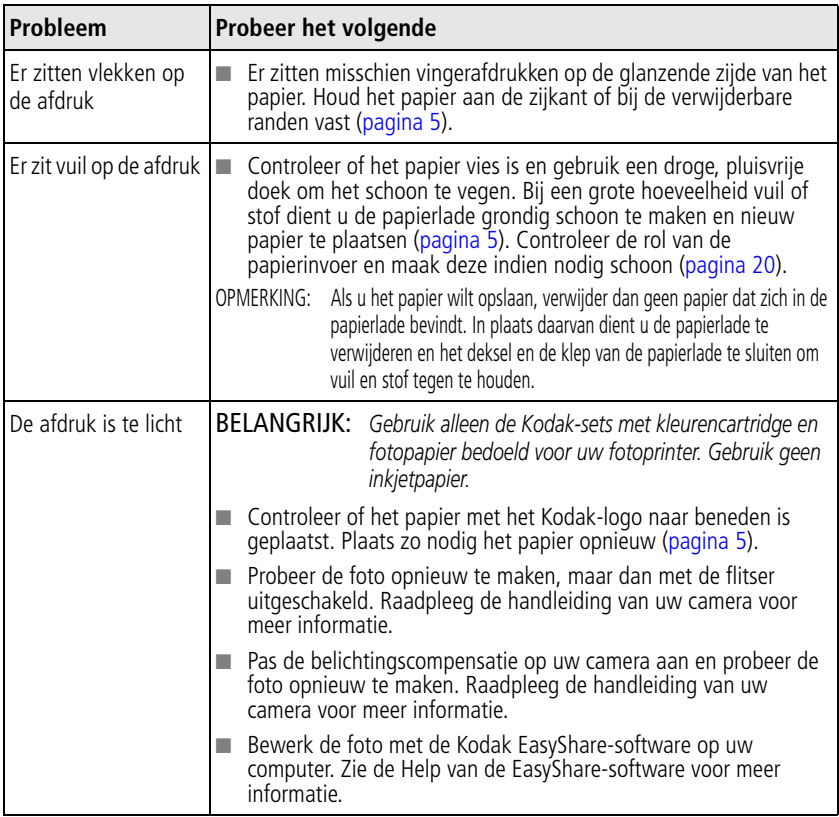

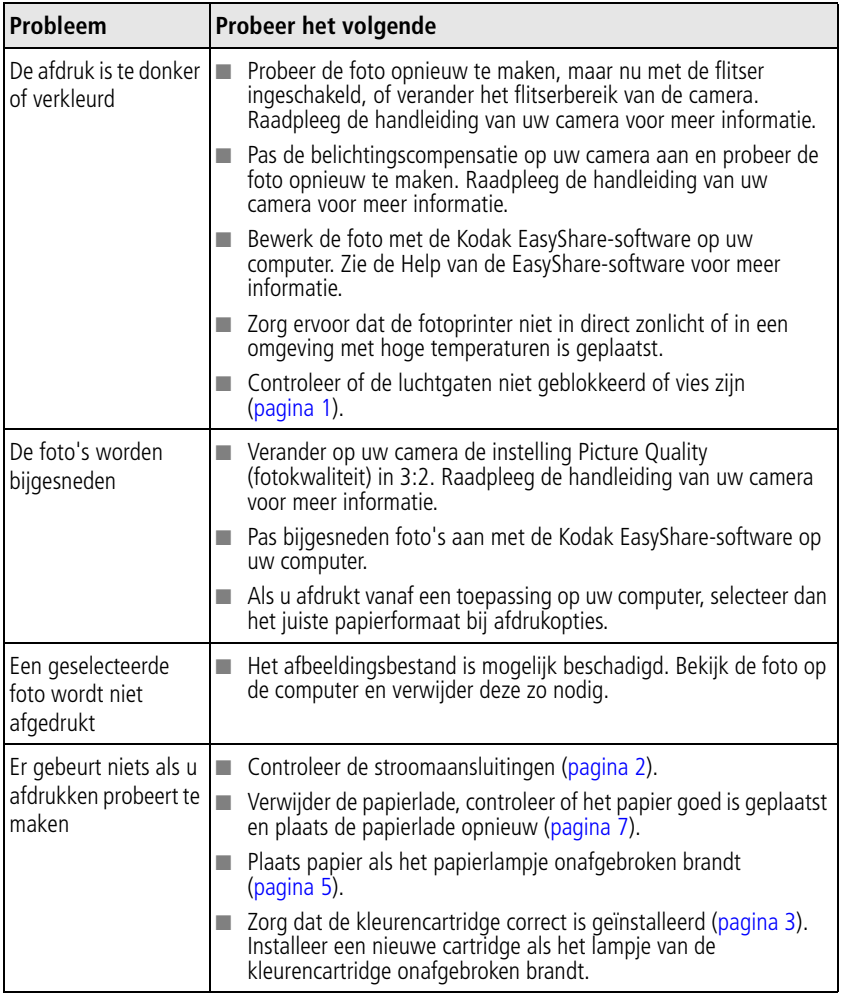

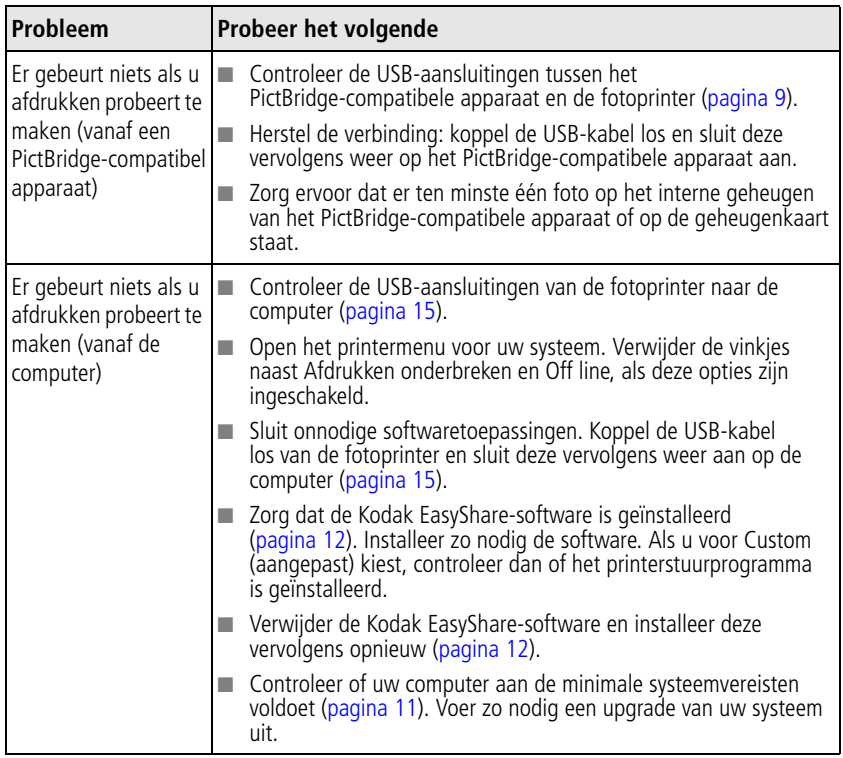

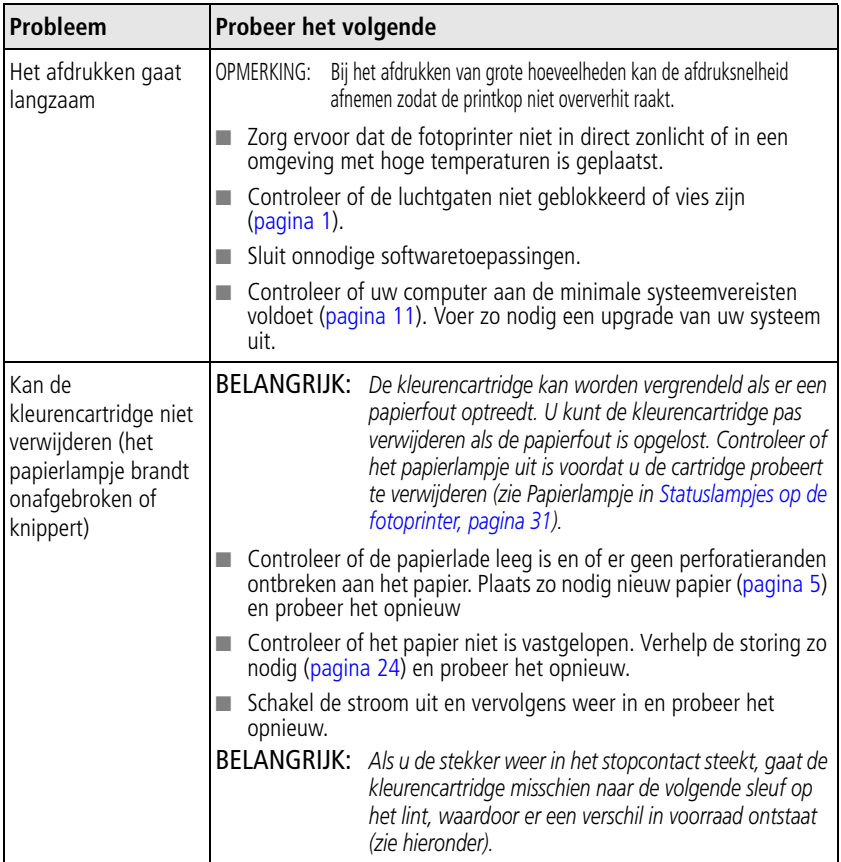

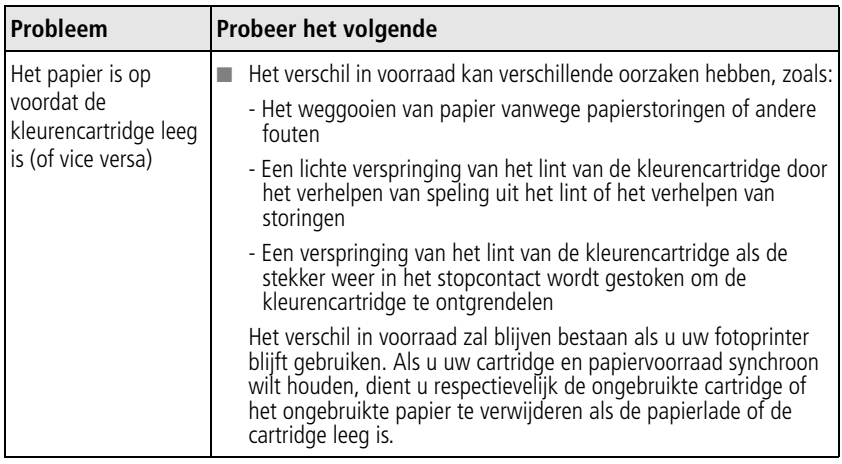

## <span id="page-36-3"></span><span id="page-36-1"></span><span id="page-36-0"></span>**Statuslampjes op de fotoprinter**

<span id="page-36-2"></span>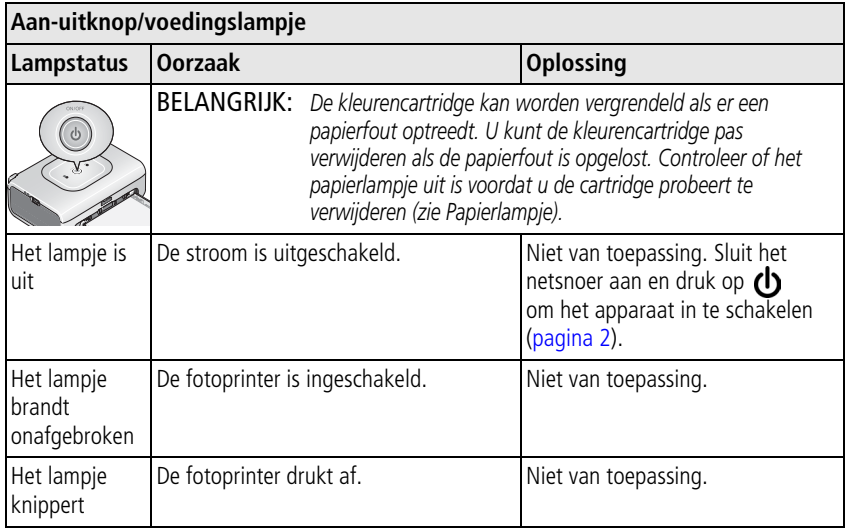

<span id="page-37-0"></span>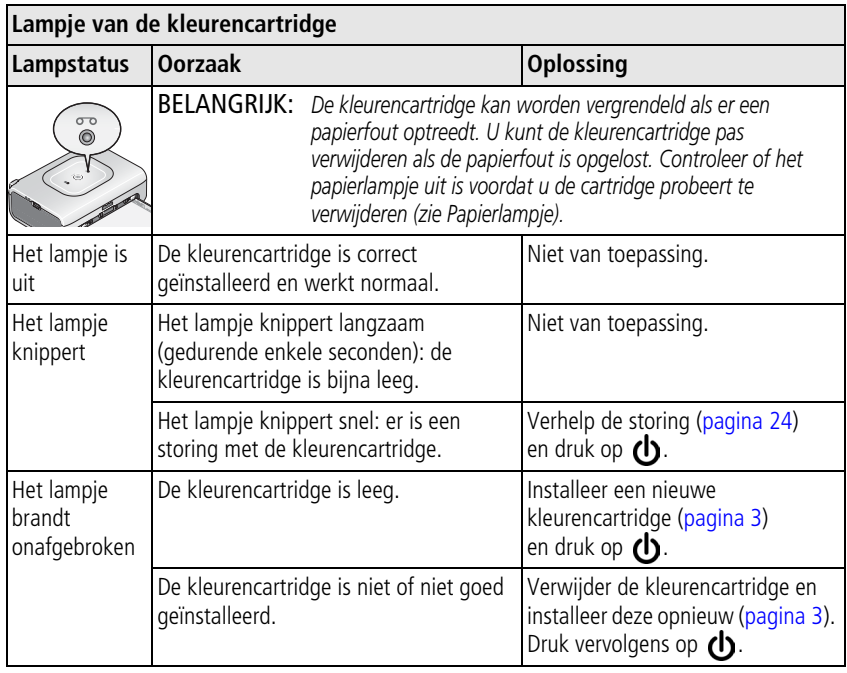

<span id="page-38-0"></span>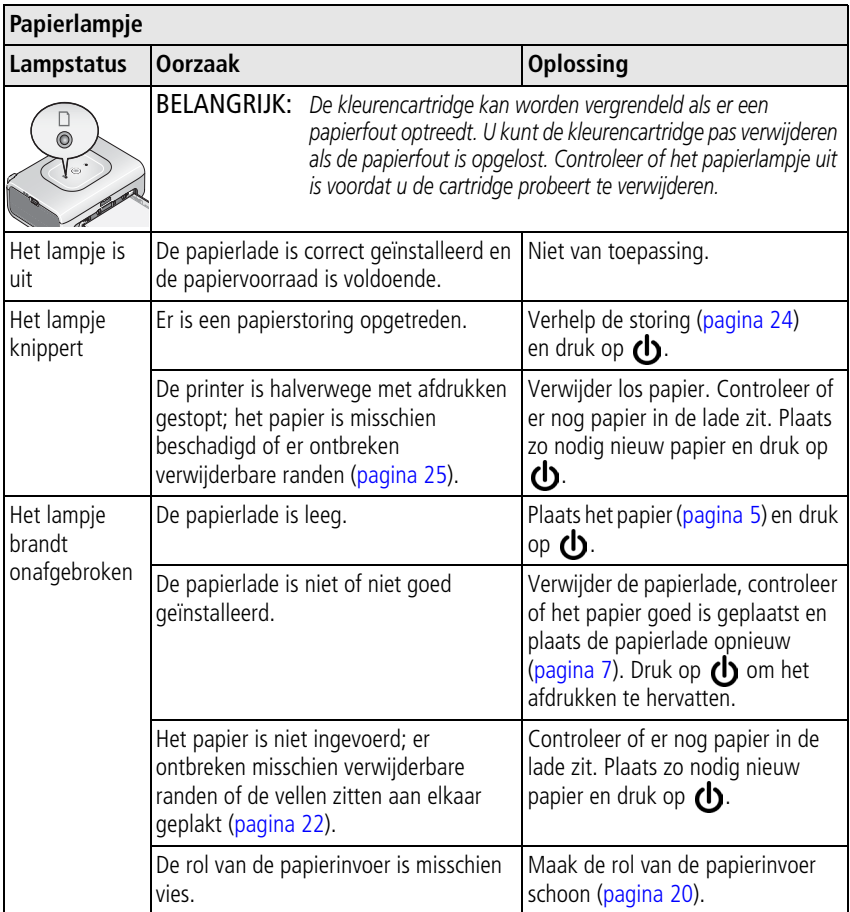

#### **Treden er nog steeds problemen op?**

Ga naar [www.kodak.com/go/support](http://www.kodak.com/go/support), raadpleeg [Hoofdstuk 7, Helpinformatie](#page-40-0) of neem contact op met uw camerafabrikant.

<span id="page-40-0"></span>**7 Helpinformatie**

## <span id="page-40-4"></span><span id="page-40-1"></span>**Nuttige webadressen**

<span id="page-40-3"></span><span id="page-40-2"></span>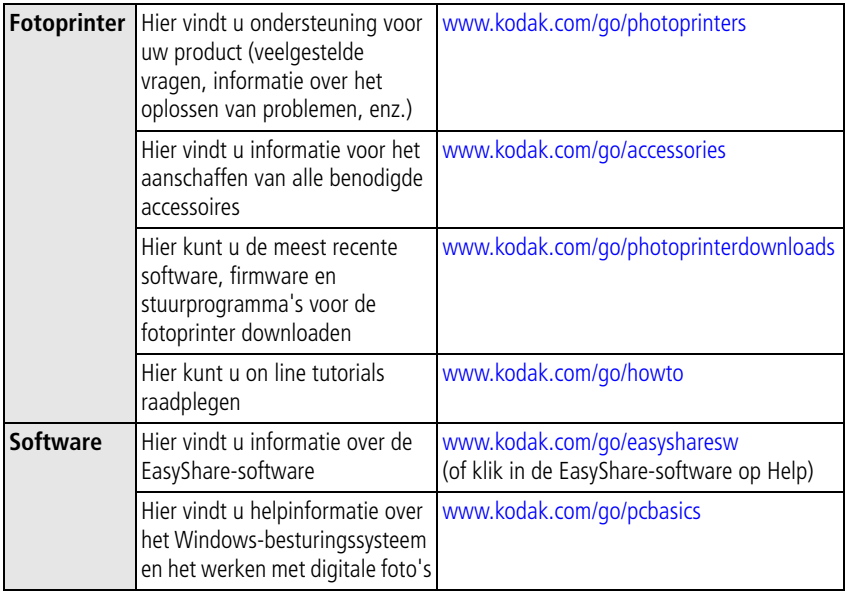

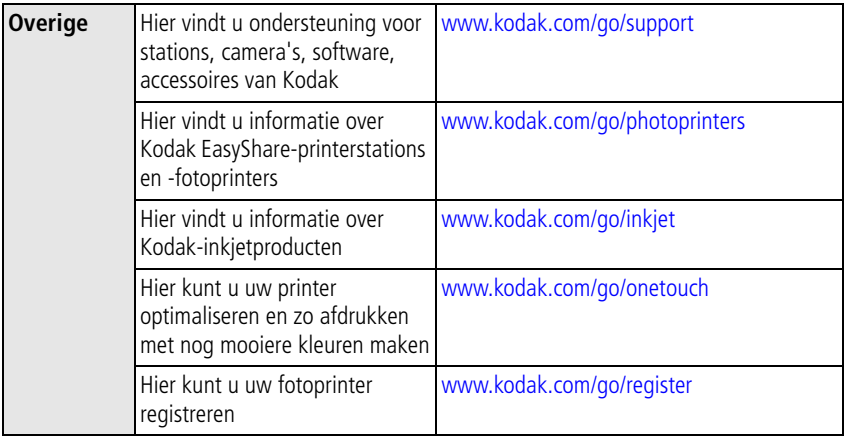

## <span id="page-42-0"></span>**Telefonische klantenservice**

Als u vragen hebt over de werking van de software of de fotoprinter, kunt u contact opnemen met een medewerker van de klantenservice. Als u de klantenservice belt, zorg dan dat de camera of de printer op de computer is aangesloten. Ga bij de computer zitten en houd de volgende informatie bij de hand:

- Computermodel, besturingssysteem
- $\blacksquare$  Type processor en snelheid (MHz)
- $\blacksquare$  Hoeveelheid geheugen (MB) en vrije ruimte op de harde schijf
- <span id="page-42-1"></span> $\blacksquare$  Serienummers van de fotoprinter en de camera
- $\blacksquare$  Versie van de Kodak EasyShare-software
- $\blacksquare$  De exacte foutmelding die is weergegeven

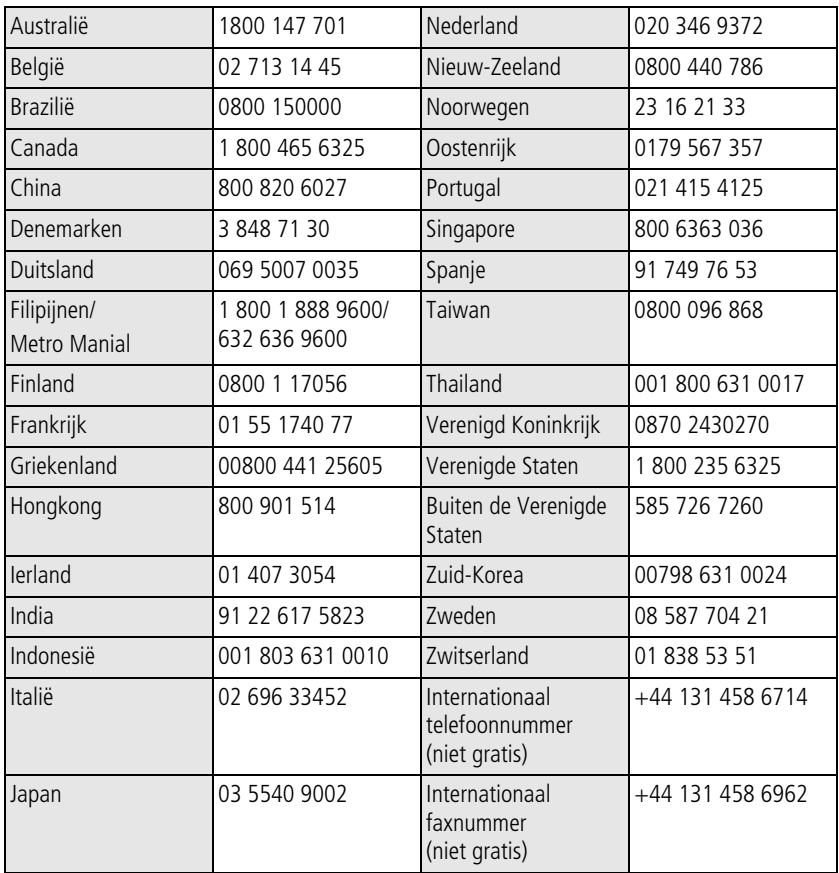

Ga naar:

<http://www.kodak.com/US/en/digital/contacts/DAIInternationalContacts.shtml>

<span id="page-44-2"></span><span id="page-44-0"></span>**8 Bijlage**

## <span id="page-44-1"></span>**Specificaties van de fotoprinter**

Ga naar [www.kodak.com/go/photoprinters](http://www.kodak.com/go/photoprinters) voor meer specificaties.

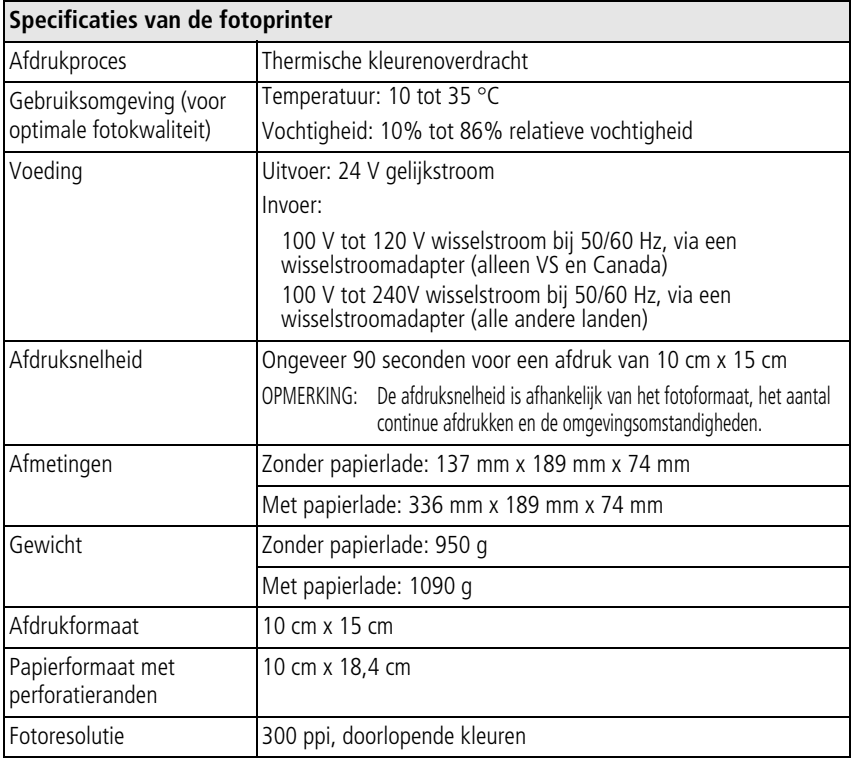

## <span id="page-45-3"></span><span id="page-45-0"></span>**Belangrijke veiligheidsinstructies**

## **Dit product gebruiken**

- Lees en volg deze instructies voordat u Kodak-producten gebruikt. Houd u altijd aan de fundamentele veiligheidsprocedures.
- Het gebruik van extra accessoires die niet worden aanbevolen door Kodak, zoals een wisselstroomadapter, kan leiden tot brand, elektrische schokken of letsel.

## **A** LET OP:

**Haal dit product niet uit elkaar; het bevat geen onderdelen die door de gebruiker kunnen worden onderhouden. Laat reparaties uitvoeren door bevoegd onderhoudspersoneel. Stel dit product niet bloot aan vloeistoffen, vocht of zeer hoge of lage temperaturen.** 

**Kodak-wisselstroomadapters en -batterlijladers zijn alleen bedoeld voor gebruik binnenshuis. Het gebruik van knoppen, bijstellingen of procedures anders dan hier is aangegeven, zou kunnen leiden tot blootstelling aan schokken en/of elektrische of mechanische gevaren.**

## <span id="page-45-2"></span><span id="page-45-1"></span>**Een upgrade van uw software en firmware uitvoeren**

Download de nieuwste versies van de software die op de CD met Kodak EasyShare-software wordt geleverd en van de firmware voor de fotoprinter (de software waarmee de fotoprinter wordt aangestuurd). Zie [www.kodak.com/go/photoprinters](http://www.kodak.com/go/photoprinters).

## <span id="page-46-3"></span><span id="page-46-0"></span>**Extra onderhoud**

- $\blacksquare$  Zorg dat chemicaliën, zoals zonnebrandlotion, niet in aanraking komen met het gelakte oppervlak van de fotoprinter.
- $\blacksquare$  Als u de fotoprinter bij vochtig weer hebt gebruikt en u vermoedt dat er water in de fotoprinter is gekomen, dient u deze uit te schakelen, en de papierlade en de kleurencartridge te verwijderen. Laat alle onderdelen ten minste 24 uur drogen voordat u de fotoprinter weer gebruikt. Als hiermee het probleem niet is opgelost, neemt u contact op met de klantenservice (zie [pagina 37](#page-42-0)).
- Q In sommige landen zijn mogelijk serviceovereenkomsten verkrijgbaar. Neem voor meer informatie contact op met een leverancier van Kodak-producten.
- $\blacksquare$  Er zit een kleine hoeveelheid lood in de printplaat van de fotoprinter en de wisselstroomadapter. Dit materiaal mag niet met het gewone huisafval worden meegegeven, maar moet volgens de plaatselijke bepalingen op de aangegeven manier worden ingenomen.

<span id="page-46-4"></span>De kleurencartridge mag met het gewone huisafval worden meegegeven. De verwerking ervan wordt niet bepaald in regionale of lokale afvalverwerkings-, vuilverbrandings- of recycleregelgevingen.

<span id="page-46-2"></span>Neem contact op met de lokale overheid voor informatie over het weggooien en recyclen van producten. In de VS kunt u de website van de Electronics Industry Alliance op [www.eiae.org](http://www.eiae.org) bezoeken.

## <span id="page-46-1"></span>**Garantie**

#### **Beperkte garantie**

Kodak garandeert dat digitale Kodak-camera's en accessoires (exclusief batterijen) gedurende één jaar vanaf de aankoopdatum vrij zijn van materiaal- en fabricagefouten.

Bewaar het originele aankoopbewijs. Bij het aanvragen van garantiereparaties moet een bewijs van de aankoopdatum worden overlegd.

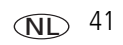

## **Beperkte garantiedekking**

#### **Deze beperkte garantie is uitsluitend van kracht binnen het geografische gebied waarin de digitale Kodak-camera's en accessoires zijn gekocht.**

Kodak zal de digitale Kodak-camera's en accessoires REPAREREN of VERVANGEN als deze tijdens de garantieperiode niet naar behoren werken, volgens de in deze garantieverklaring gespecificeerde voorwaarden en/of beperkingen. Onder deze reparatieservice valt alle arbeidsloon en eventuele aanpassingen en/of vervangende onderdelen. Deze reparatie of vervanging is het enige verhaalsrecht dat u onder deze garantie hebt.

Als er voor de reparaties vervangende onderdelen worden gebruikt, kunnen dit gereviseerde onderdelen zijn of onderdelen die gereviseerde materialen bevatten. Als het product in zijn geheel vervangen moet worden, kan het door een gereviseerd product worden vervangen.

## **Beperkingen**

Beroepen op garantie worden niet in behandeling genomen zonder bewijs van de aankoopdatum, zoals een kopie van het originele aankoopbewijs van de digitale Kodak-camera of het accessoire. (Bewaar altijd het originele aankoopbewijs voor uw eigen administratie.)

Deze garantie geldt niet voor batterijen die in digitale camera's of accessoires worden gebruikt. Deze garantie geldt niet voor omstandigheden veroorzaakt door overmacht, noch voor problemen die het gevolg zijn van het niet opvolgen van de bedieningsinstructies in de handleidingen van de digitale Kodak-camera's en accessoires.

**Deze garantie vervalt als een defect het gevolg is van transportschade, ongevallen, wijzigingen, reparaties door onbevoegden, verkeerd gebruik, misbruik, gebruik met niet-compatibele accessoires of toebehoren, het niet naleven van de instructies van Kodak voor de bediening, het onderhoud of de herverpakking van dit product, het niet gebruiken van door Kodak geleverde toebehoren (zoals adapters en kabels), of bij garantieaanspraken die na het verstrijken van deze garantie zijn ingediend.**

Kodak maakt geen andere expliciete of stilzwijgende garantie voor dit product. Als de uitsluiting van een willekeurige stilzwijgende garantie niet rechtsgeldig is, is de duur van de stilzwijgende garantie één jaar vanaf de aankoopdatum.

De enige aansprakelijkheid van Kodak bestaat eruit om, naar keuze van Kodak, het product te vervangen. Kodak aanvaardt geen enkele aansprakelijkheid voor enige bijzondere schade, gevolgschade of incidentele schade die voortvloeit uit de verkoop, aankoop of het gebruik van dit product, ongeacht de oorzaak. Iedere aansprakelijkheid voor bijzondere schade, gevolgschade of incidentele schade (met inbegrip van, maar niet beperkt tot, derving van inkomsten of winsten, kosten van uitvaltijd, verlies van het gebruik van apparatuur, kosten van vervangende apparatuur, voorzieningen of diensten, of aanspraken van uw klanten op dergelijke schade als gevolg van de aankoop, het gebruik of niet werken van dit product), ongeacht de oorzaak of inbreuk op een schriftelijke of stilzwijgende garantie wordt uitdrukkelijk verworpen en van deze garantie uitgesloten.

## **Uw rechten**

In sommige landen of rechtsgebieden is uitsluiting of beperking van incidentele schade of gevolgschade niet toegestaan, waardoor bovengenoemde beperking of uitsluiting mogelijk niet op u van toepassing is. In sommige landen of rechtsgebieden is beperking van de duur van stilzwijgende garanties niet toegestaan, waardoor deze beperking mogelijk niet op u van toepassing is.

Deze garantie verleent u bepaalde rechten. U kunt echter ook andere rechten hebben, afhankelijk van het land of het rechtsgebied waarin u woont.

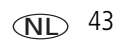

### **Buiten de Verenigde Staten en Canada**

In andere landen dan de Verenigde Staten en Canada, kunnen afwijkende bepalingen en voorwaarden voor deze garantie gelden. Tenzij er aan de koper schriftelijk specifieke garanties zijn verstrekt door een Kodak-onderneming, bestaan er geen garanties of aansprakelijkheden buiten de wettelijk opgelegde minimumvereisten, ook niet ingeval van gebreken, schade of verliezen als gevolg van nalatigheid of andere daden.

## <span id="page-49-0"></span>**Wettelijk verplichte informatie**

## **Conformiteitsverklaring FCC**

<span id="page-49-1"></span> $FC$  Kodak EasyShare Photo Printer 300

Deze apparatuur is getest en is in overeenstemming bevonden met de limieten van een klasse B digitaal apparaat, conform Deel 15 van de FCC-voorschriften. Deze beperkingen zijn bedoeld om een redelijke bescherming tegen schadelijke storingen in een woonomgeving te bieden.

Deze apparatuur produceert en gebruikt energie in het radiofrequentiegebied en kan deze uitstralen, en kan, indien niet volgens de instructies geïnstalleerd en gebruikt, schadelijke storing aan radiocommunicatie veroorzaken. Er is echter geen garantie dat in bepaalde situaties geen storing zal optreden.

Als deze apparatuur schadelijke storing in radio- of televisieontvangst veroorzaakt, wat kan worden vastgesteld door de apparatuur in en uit te schakelen, kan de gebruiker proberen deze storing op te heffen op één of meer van de volgende manieren: 1) de ontvangstantenne verplaatsen of anders richten; 2) de afstand tussen het apparaat en de ontvanger vergroten; 3) de apparatuur aansluiten op een andere contactdoosgroep dan die waarop de ontvanger is aangesloten; 4) de verkoper of een ervaren radio- of tv-monteur raadplegen.

Wijzigingen of modificaties aan deze apparatuur die niet uitdrukkelijk zijn goedgekeurd door de partij die verantwoordelijk is voor de nakoming van de voorschriften, kunnen het recht van de gebruiker om deze apparatuur te bedienen, ongeldig maken. Als afgeschermde interfacekabels bij het product zijn geleverd of elders gedefinieerde componenten of toebehoren voor installatie bij dit product zijn voorgeschreven, dienen deze te worden gebruikt om aan de FCC-voorschriften te voldoen.

## <span id="page-50-0"></span>**Canadian DOC Statement**

**DOC Class B Compliance –** This Class B digital apparatus complies with Canadian ICES-003.

**Observation des normes-Class B –** Cet appareil numérique de la classe B est conforme à la norme NMB-003 du Canada.

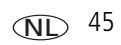

# **Index 11**

#### **A**

aansluiten [fotoprinter op computer, 15](#page-20-3) [PictBridge-compatibele camera, 9](#page-14-1) [voeding, 2](#page-7-1) [aan-uitknop/voedingslampje, i,](#page-2-0) [2](#page-7-1) [accessoires en benodigdheden,](#page-40-2)  bestellen, 35 afdrukken [annuleren, 10,](#page-15-2) [18](#page-23-1) [met Kodak EasyShare-software, 16](#page-21-0) [problemen, 22](#page-27-3) [vanaf computer, 15](#page-20-4) [vanaf PictBridge-compatibele](#page-14-1)  camera, 9 [vanaf toepassingen, 16](#page-21-1) [annuleren, afdrukken, 10,](#page-15-2) [18](#page-23-1)

#### **B**

[benodigdheden en accessoires,](#page-40-2)  bestellen, 35

#### **C**

camera [aansluiten op fotoprinter, 9](#page-14-1) [afdrukken vanaf, 9](#page-14-1) [fotokwaliteit instellen, 8](#page-13-1) [Canadese voorschriften, 45](#page-50-0) [cartridge.](#page-3-0) *Zie* kleurencartridge

computer [afdrukken vanaf, 15](#page-20-4) [fotoprinter aansluiten op, 15](#page-20-3) [software installeren, 12](#page-17-1) [software verwijderen, 14](#page-19-0) [systeemvereisten, 11](#page-16-2) connector [USB \(naar computer\), ii,](#page-3-1) [15](#page-20-3) [USB \(van apparaat\), 9](#page-14-1) [voeding](#page-3-2)  [\(gelijkspanningsingang\), ii,](#page-3-2) [2](#page-7-1)

#### **E**

[EasyShare-software.](#page-16-2) *Zie* Kodak EasyShare-software

#### **F**

[FCC-voorschriften, 44](#page-49-1) [firmware, upgrade uitvoeren van, 35,](#page-40-3) [40](#page-45-2) foto's afdrukken vanaf [PictBridge-compatibele camera, 9](#page-14-1) [automatische kleurcorrectie van, 17](#page-22-0) [kwaliteit instellen, 8](#page-13-1)

#### **G**

[garantie, 41](#page-46-2) [gaten, lucht, ii](#page-3-3) [gelijkspanningsingang,](#page-3-2)  [voedingsconnector, ii,](#page-3-2) [2](#page-7-1)

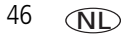

## **H**

help [problemen oplossen, 22](#page-27-4) [software, 35](#page-40-4) [telefonische ondersteuning, 37](#page-42-1) [webadressen, 35](#page-40-4)

#### **I**

informatie over voorschriften [voldoet aan Canadese](#page-50-0)  voorschriften, 45 [voldoet aan FCC-voorschriften, 44](#page-49-1) installeren [papierlade, 7](#page-12-2) [software, 12](#page-17-1) instellen [kleurencartridge, 3](#page-8-2) [locatie van de fotoprinter, 1](#page-6-2) [papier plaatsen, 5](#page-10-2) [papierlade, 7](#page-12-2)

#### **K**

kabel [USB, 9,](#page-14-1) [15](#page-20-3) [wisselstroomadapter en netsnoer, 2](#page-7-1) [klantenservice, 37](#page-42-1) klep [cartridge, ii,](#page-3-4) [3](#page-8-2) [papierlade, i,](#page-2-1) [7](#page-12-2) [kleur, automatische correctie van, 17](#page-22-0) kleurencartridge [gebruiken, opslaan, 3](#page-8-3) [installeren, verwijderen, 3](#page-8-2) [klep, ii,](#page-3-4) [3](#page-8-2) [lampje, i,](#page-2-2) [32](#page-37-0)

[knop, aan/uit, i,](#page-2-0) [2](#page-7-1) Kodak EasyShare-software [afdrukken met, 16](#page-21-0) [help, 35](#page-40-4) [installeren, 12](#page-17-1) [verwijderen, 14](#page-19-0) [Kodak-websites, 35](#page-40-4) [kwaliteit, instellen op camera, 8](#page-13-1)

#### **L**

[lade, papier.](#page-12-2) *Zie* papierlade lampjes [aan/uit, i,](#page-2-0) [31](#page-36-2) [kleurencartridge, i,](#page-2-2) [32](#page-37-0) [papier, i,](#page-2-3) [33](#page-38-0) [status, 31](#page-36-3) [luchtgaten, ii](#page-3-3)

#### **M**

Macintosh [software installeren op, 12](#page-17-1) [software verwijderen, 14](#page-19-0) [systeemvereisten, 11](#page-16-2)

#### **O**

onderhoud [algemeen, 19,](#page-24-2) [41](#page-46-3) [gebruiken, cartridge opslaan, 3](#page-8-3) [gebruiken, papier opslaan, 5](#page-10-3) [reizen met fotoprinter, 21](#page-26-1) [rol van papierinvoer, 20](#page-25-1) [ondersteuning, technisch, 37](#page-42-1)

 $QCD$  47

#### **P**

papier [gebruiken, opslaan, 5,](#page-10-3) [10](#page-15-3) [lampje, i,](#page-2-3) [33](#page-38-0) [perforatieranden verwijderen, 10](#page-15-3) [plaatsen, 5](#page-10-2) [rol, reinigen, 20](#page-25-1) [sleuf, ii](#page-3-5) [papierlade, i](#page-2-4) [installeren, verwijderen, 7](#page-12-2) [klep, i](#page-2-1) [PictBridge-compatibele camera,](#page-14-1)  afdrukken vanaf, 9 printerstuurprogramma [bijwerken, 35,](#page-40-3) [40](#page-45-2) [installeren, 12](#page-17-1) problemen oplossen [problemen met afdrukken, 22](#page-27-3) [statuslampjes, 31](#page-36-3)

#### **R**

[recyclen en weggooien, 41](#page-46-4) [reizen met fotoprinter, 21](#page-26-1)

#### **S**

[service en ondersteuning, 37](#page-42-1) [sleuf, papierbaan, ii](#page-3-5) software [afdrukken vanaf toepassingen, 16](#page-21-1) [help, 35](#page-40-4) [installeren, 12](#page-17-1) [Kodak EasyShare, afdrukken met, 16](#page-21-0) [systeemvereisten, 11](#page-16-2) [upgrade uitvoeren van, 35,](#page-40-3) [40](#page-45-2) [verwijderen, 14](#page-19-0)

[specificaties, 39](#page-44-2) [statuslampjes, 31](#page-36-3) [systeemvereisten, computer, 11](#page-16-2)

#### **T**

[telefonische ondersteuning, 37](#page-42-1)

#### **U**

[upgrade uitvoeren van software en](#page-40-3)  [firmware, 35,](#page-40-3) [40](#page-45-2) [URL's, Kodak-websites, 35](#page-40-4) USB [connector \(naar computer\), ii,](#page-3-1) [15](#page-20-3) [connector \(van apparaat\), 9](#page-14-1) [kabel, 9,](#page-14-1) [15](#page-20-3)

#### **V**

[veiligheid, 40](#page-45-3) [vereisten, systeem, 11](#page-16-2) [verwijderen, software, 14](#page-19-0) voeding [aansluiten, 2](#page-7-1) [aan-uitknop/lampje, i,](#page-2-0) [2,](#page-7-1) [31](#page-36-2) [connector](#page-3-2)  [\(gelijkspanningsingang\), ii,](#page-3-2) [2](#page-7-1) [wisselstroomadapter en netsnoer, 2](#page-7-1)

#### **W**

[weggooien en recyclen, 41](#page-46-4) **Windows** [software installeren op, 12](#page-17-1) [software verwijderen, 14](#page-19-0) [systeemvereisten, 11](#page-16-2) [wisselstroomadapter en netsnoer,](#page-7-1)  [aansluiten, 2](#page-7-1)

NL

48 *www.kodak.com/go/support*